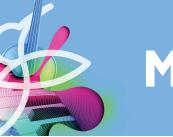

# Musition

## Auralia

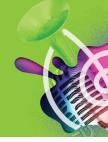

### Registration

**NOTE**: This guide is intended for customers who have purchased electronic serial number(s) or a physical card for standalone single, standalone student and student cloud copies of Auralia and Musition.

#### Step 1: Register

Register your software on the Rising Software website, **taking note** of the details you've entered! https://www.risingsoftware.com/register/

If you have a Cloud serial you will also need your school code and PIN, your instructor will supply these.

#### Step 2: Download & Access

Once you have successfully registered you will be shown a page with download links.

If you have a 'standalone' copy (not Cloud), you can always obtain new links in the future by simply registering again with the same details. Make sure you **take note** of the details you entered!

If you have Cloud, you will have been emailed instructions on how to download again using the Cloud Support page, most of your access will be via the web browser.

#### Step 3: Install

Open the installation files and proceed through the installation process.

If you have a 'standalone' copy (not Cloud), you will activate your software as part of this process, when **you will need the details you entered at registration**.

If you have Cloud, you will have been emailed your login and access details.

#### **Tech Support**

If you have any problems please don't hesitate to get in touch via the Support form on our website.

https://www.risingsoftware.com/support/

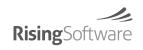